## How to Sign in and get started with Teams through Office 365

### **Step1: Access Office 365**

1. Click on the following URL and "Sign in":<https://www.office.com/>

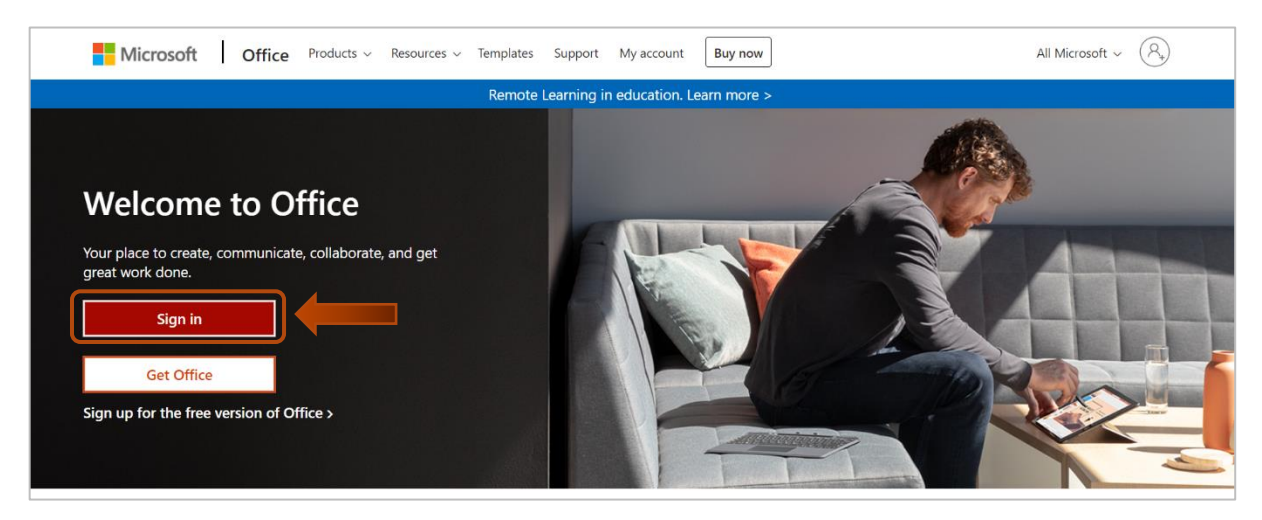

2. Enter your DU e-mail and click "**Next**"

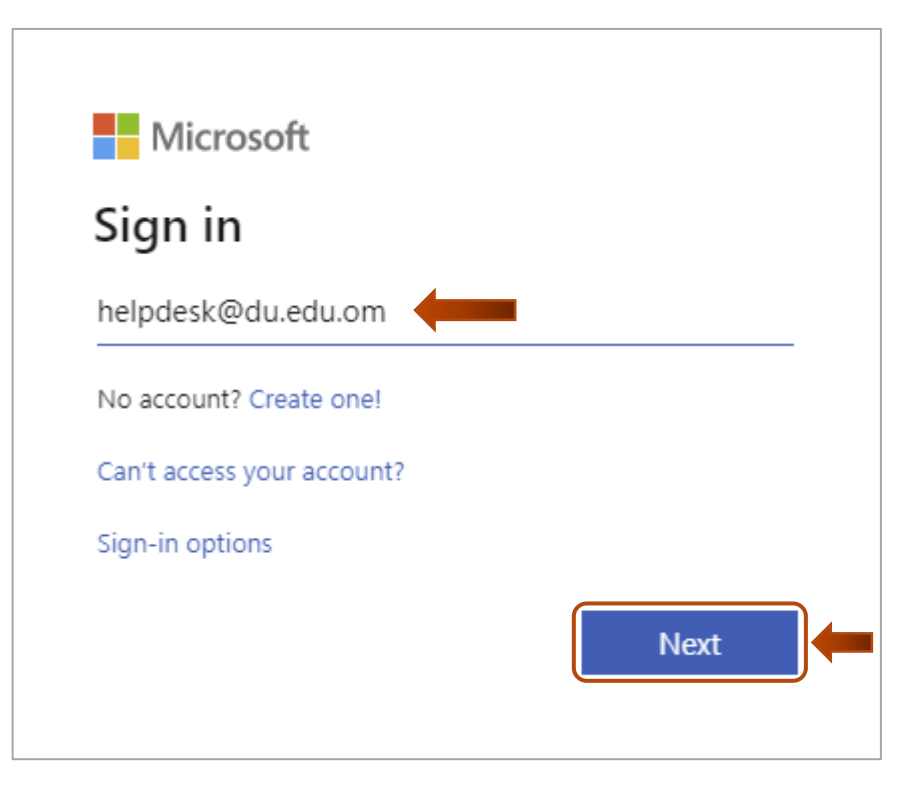

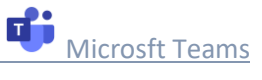

3. Enter your password and click "**Sign in**"

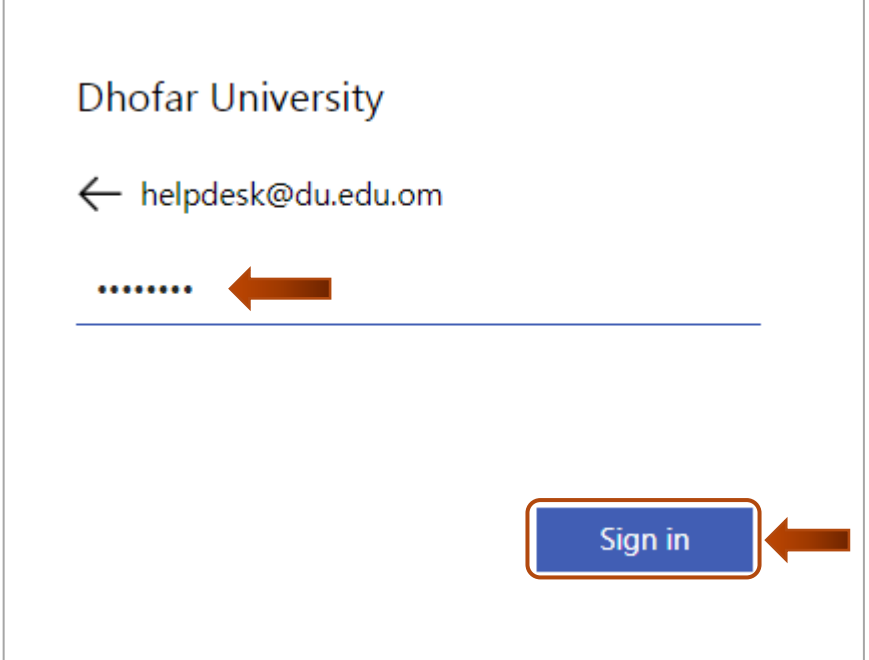

#### 4. Click on "**Yes**"

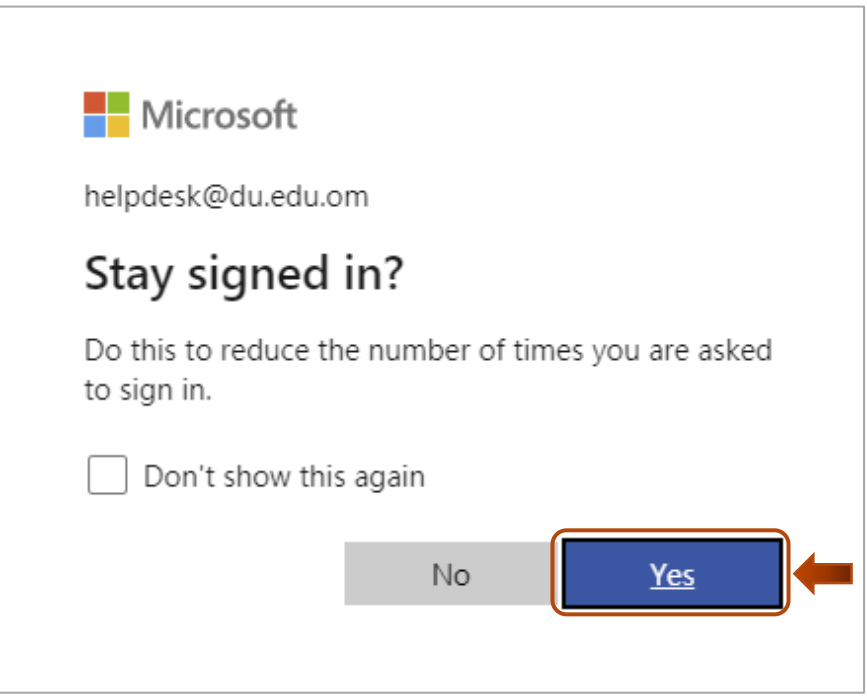

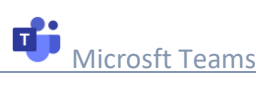

# **Step 2: Start Microsoft Teams**

1. To launch Microsoft Teams, click on "**Teams**" as shown below

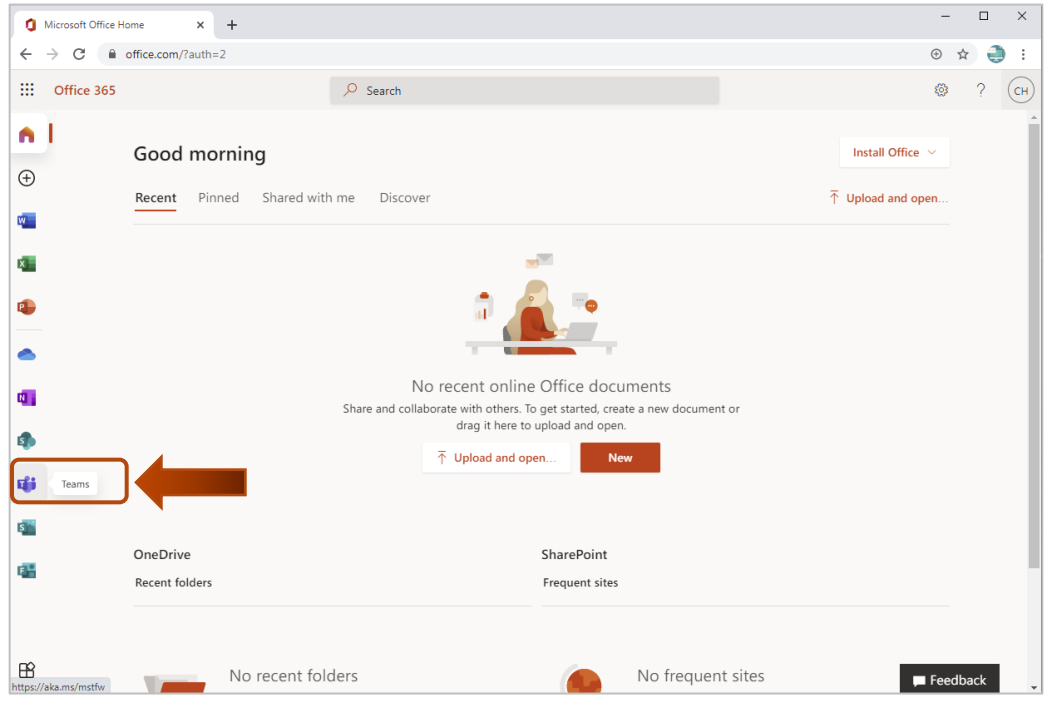

#### 2. Start Teams web App by clicking "**Use the web app instead**"

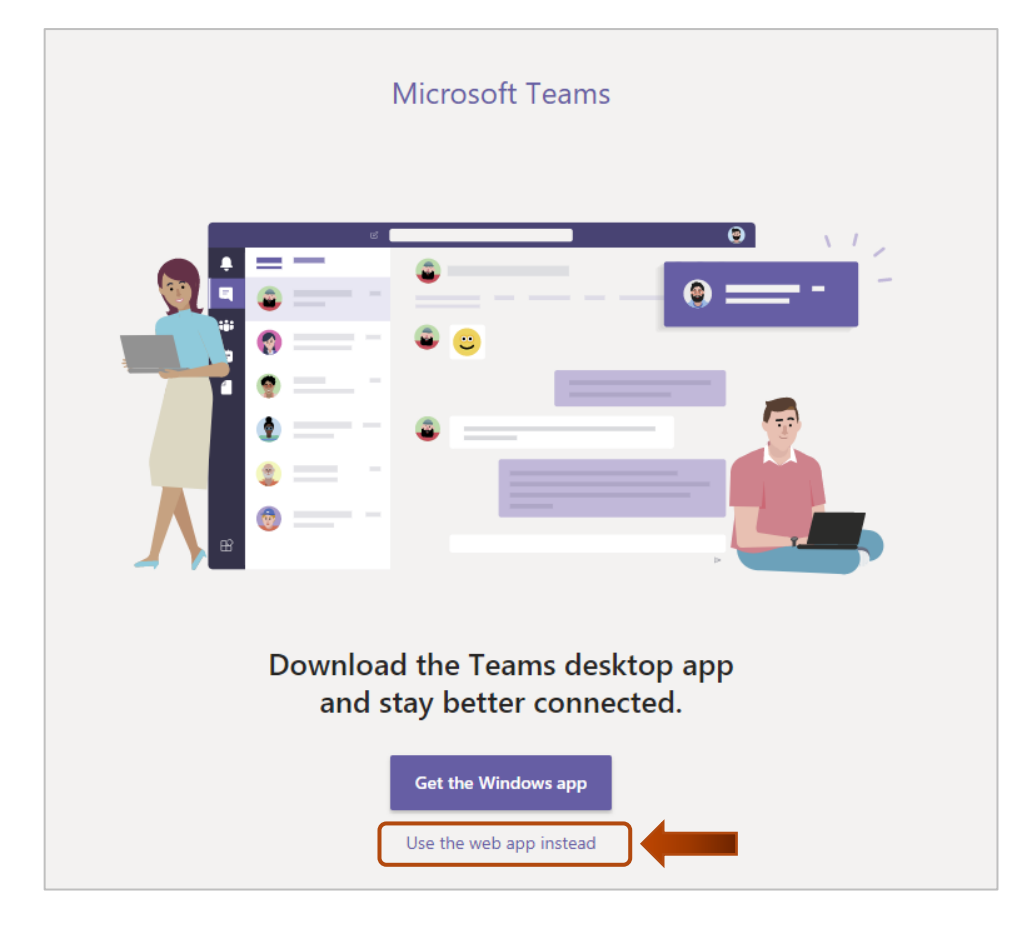

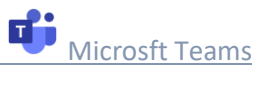

### 3. **Microsft Teams** is ready to schedule meetings

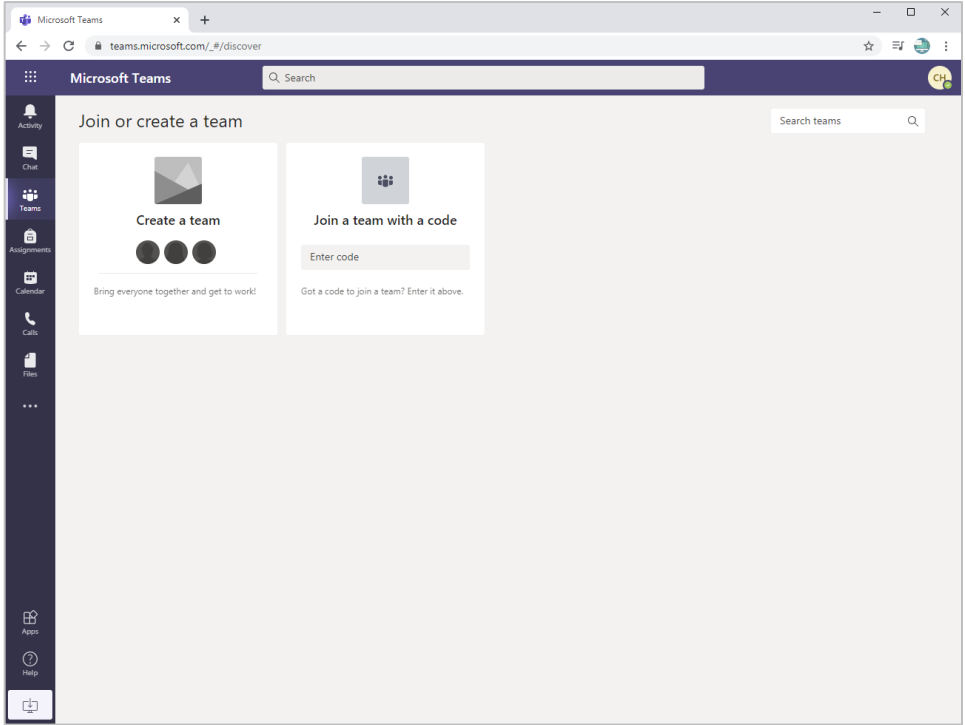

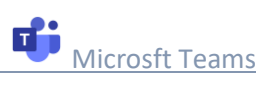